# Custom Page

For instance, custom page gives you the opportunity to create pages like these ones:

**BestAppsBuilder.com** gives you a wide choice of features to put your products and activity forward.

Custom page allows you to enlighten your business by numerous ways. You can write an article with a picture or not, you can publish a photo gallery, you can publish a video directly on this page, and you can add "one touch call" buttons or link to any external website.

Then you must name your new page (here it will be Our Activities).

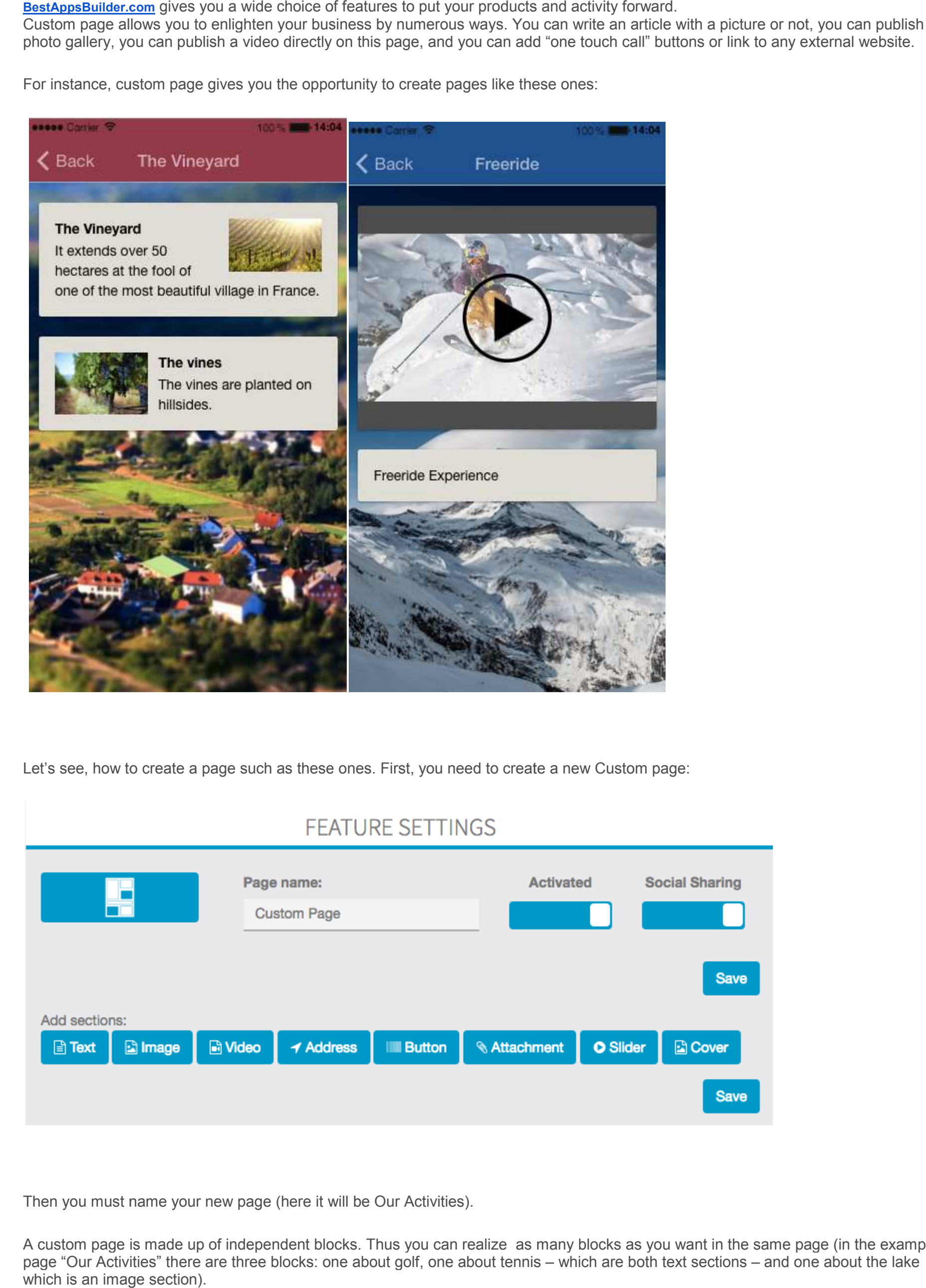

Let's see, how to create a page such as these ones. First, you need to create a new Custom page:

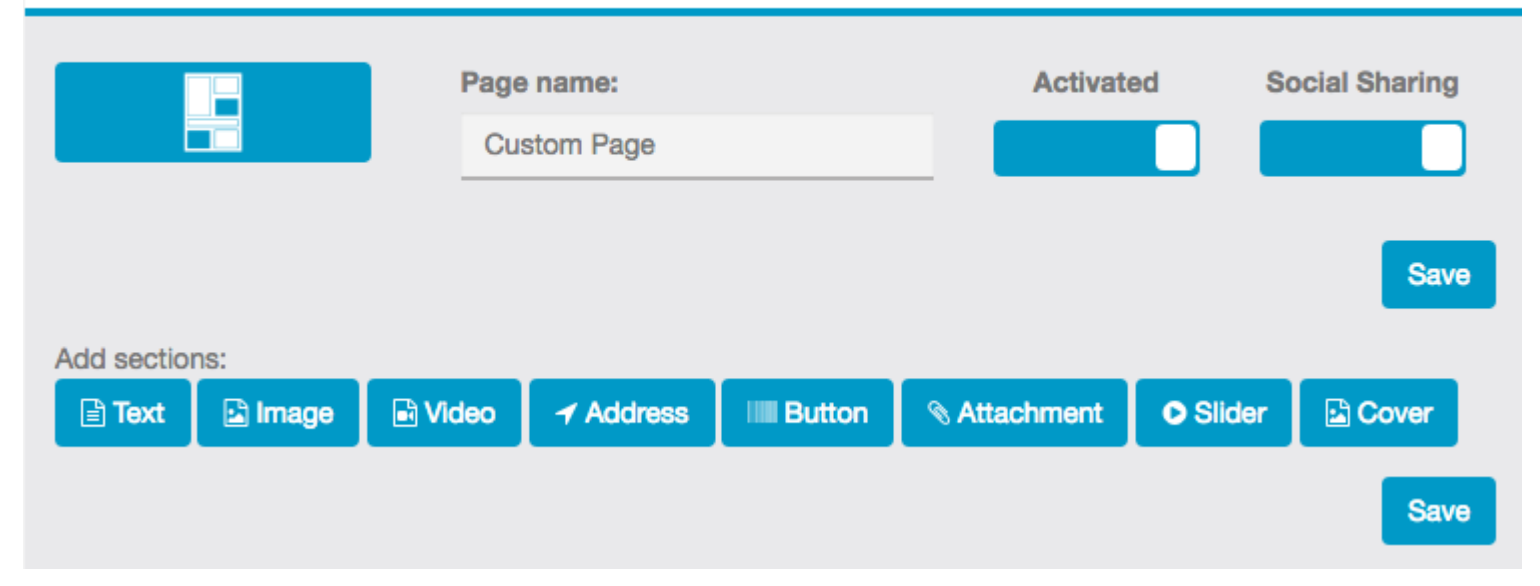

A custom page is made up of independent blocks. Thus you can realize A custom page is made up of independent blocks. Thus you can realize as many blocks as you want in the same page (in the examp<br>page "Our Activities" there are three blocks: one about golf, one about tennis – which are bot which is an image section). you must name your new page (here it will be Our Activities).<br>tom page is made up of independent blocks. Thus you can realize as n<br>"Our Activities" there are three blocks: one about golf, one about tennis example

Then, insert the picture we want in this section. To do that, click on the icon which is circled in red. This icon appears and allows you to insert your picture.

## 1. Text Sections: Text Sections:

Here, we will create the first section, which is dealing with golf. To do this, click on "Text" you can write your article in it.  $\Box$  Text  $\Box$  A new text document appears and

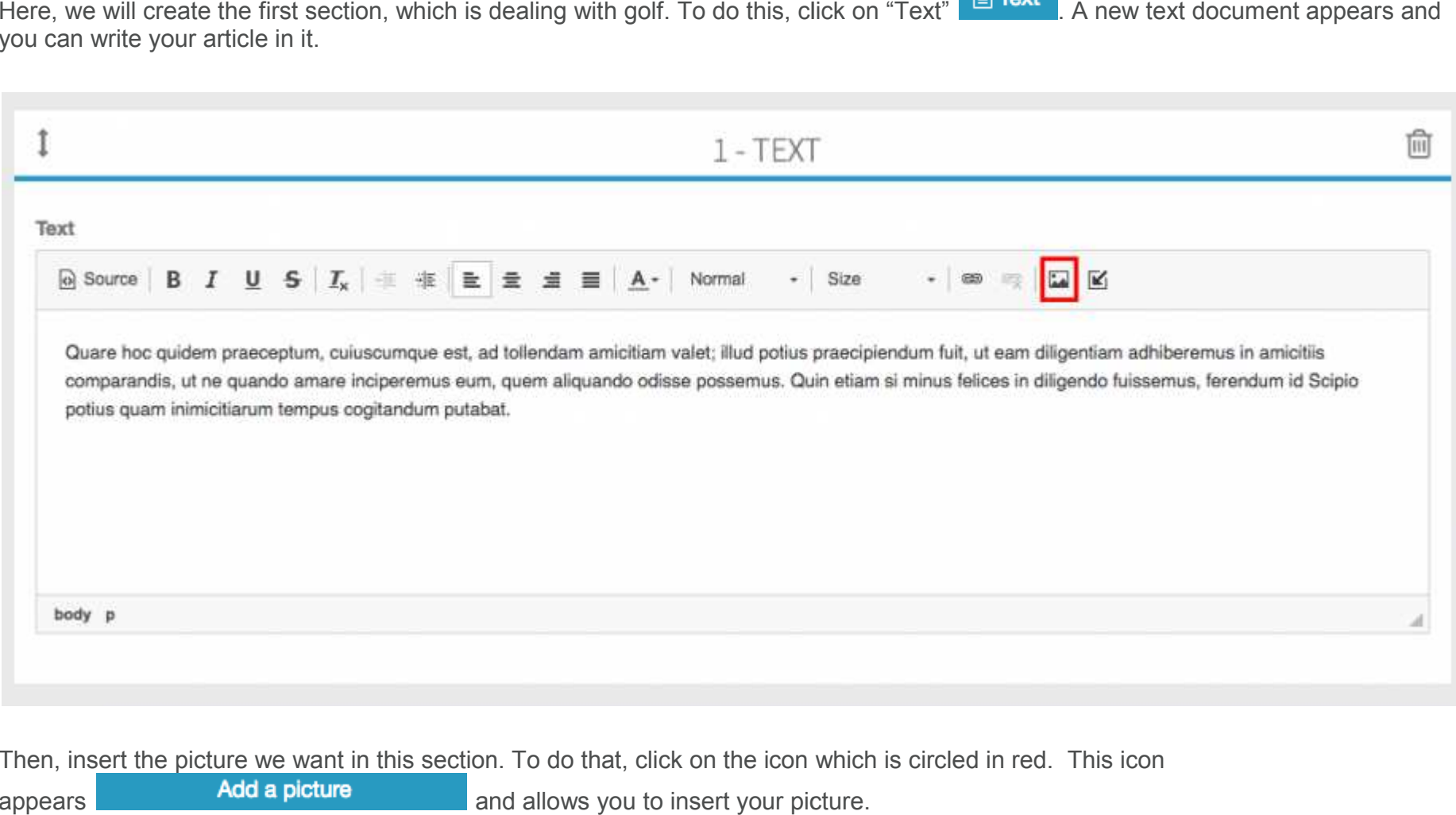

When this one has been inserted, you can act on its alignment and its size:

Thus you obtain this result:

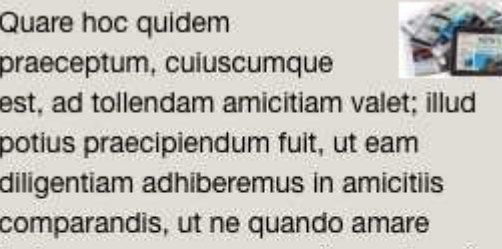

To obtain a section like "The vines", click again on which must be on the left and not on the right. You can realize as many sections as you want (custom pages are made up of independent<br>blocks).<br>You can also add in your text element a link to a website or an e-mail address. blocks).  $\Box$  Text and follow the process we have seen. But you must act on the alignment

#### More:

You can also add in your text element a link to a website or an e-mail address.

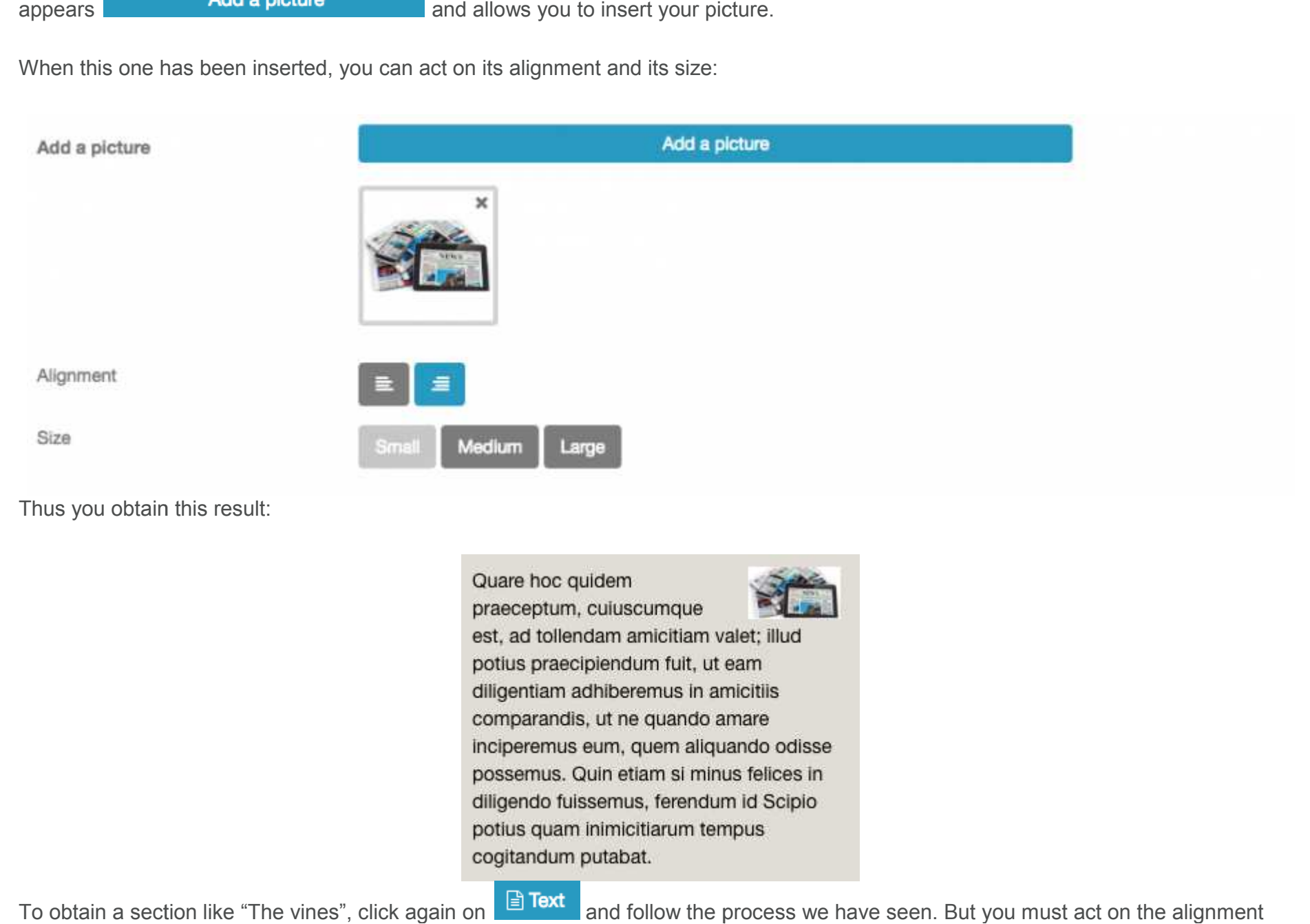

This appears:

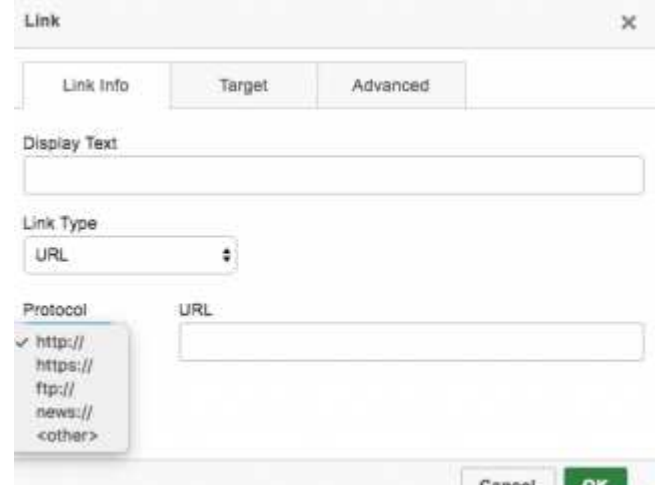

You have to choose the link type you want to integrate, "URL" if you want to integrate a website or "E-mail" if you want to integrate an email address. Then write in the URL case the link.

You can add a description of your picture if you want. Here again you can realize as many sections as you want, you just have have to click on **a** Image

ex:

Website:

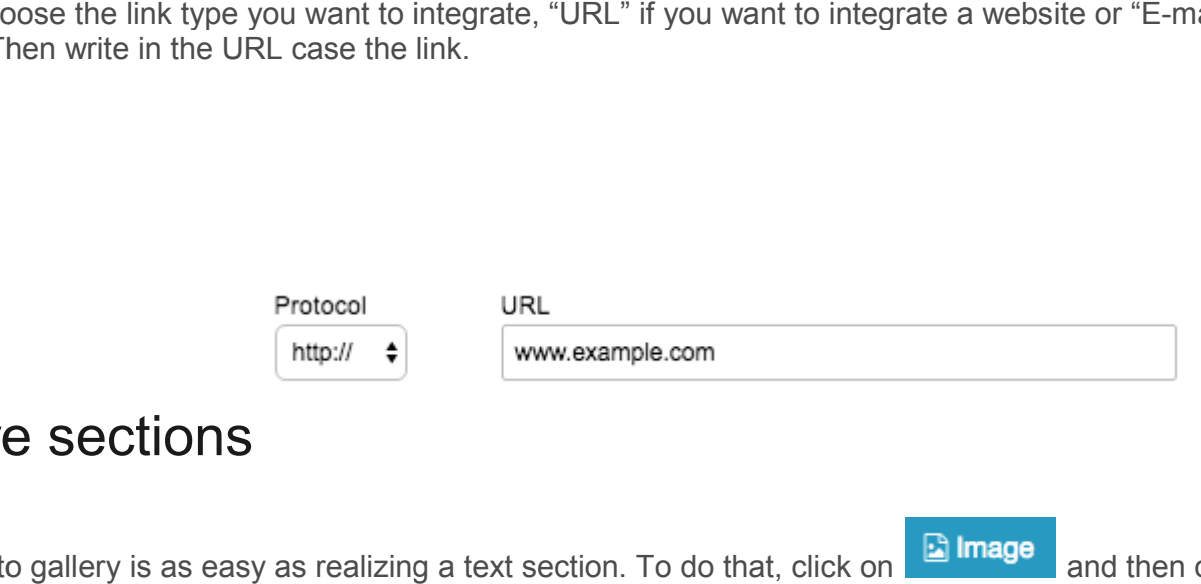

## 2. Picture sections

Creating a photo gallery is as easy as realizing a text section. To do that, click on **Fighting on** and then on "Add pictures".

You obtain this:

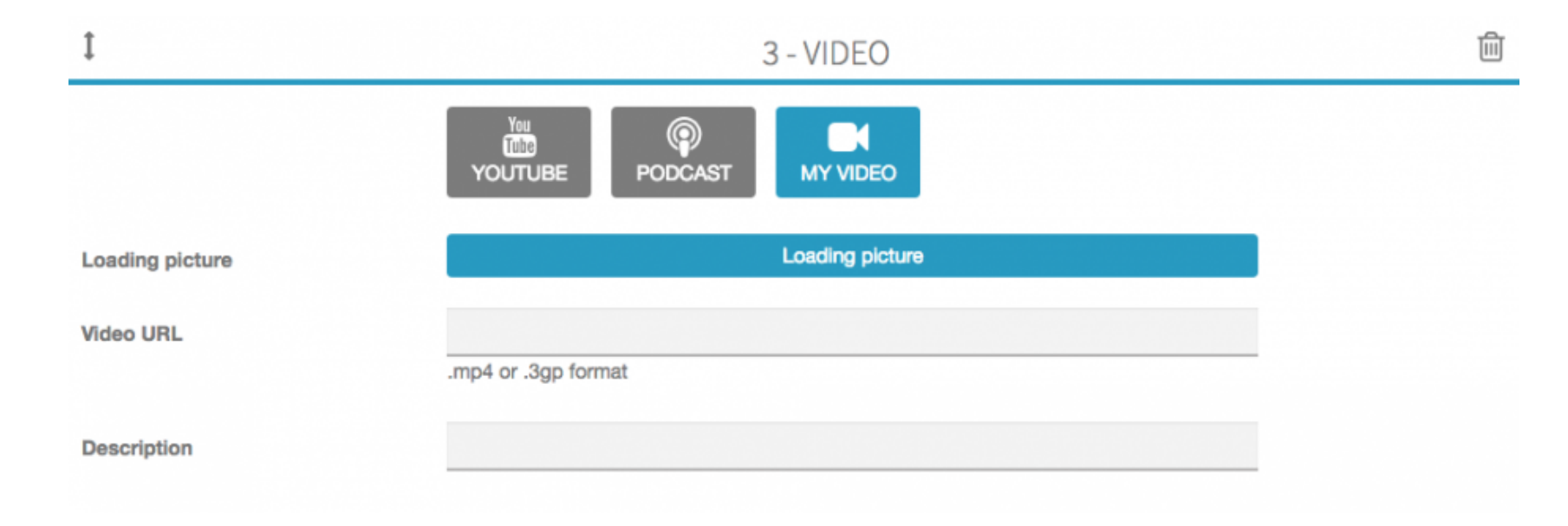

## 3. Video Sections Video Sections

The creation of a video section is as easy as the creation of text sections and picture sections. To do that, you must create a new

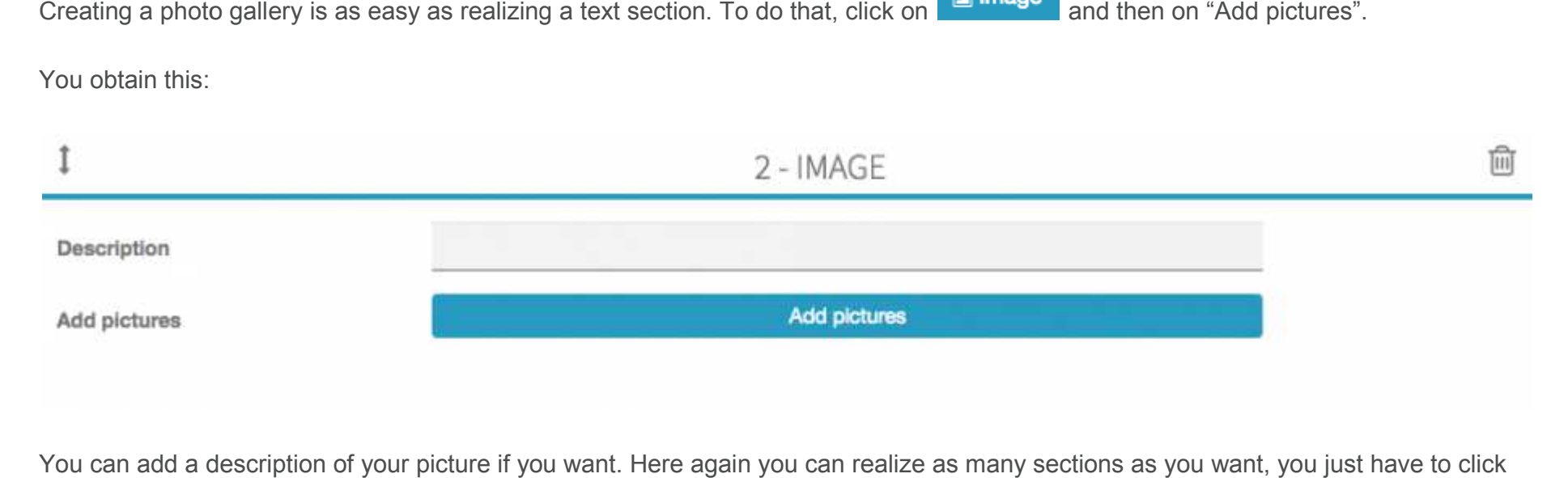

Here you have to choose the kind of video you want to integrate into your custom page: YouTube videos, Podcast videos or your own videos.<br>VouTube:<br>Click on vouTube this appears:<br>Click on vouTube this appears: videos.

### **YouTube:**

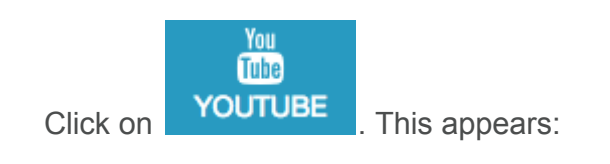

Make a search or enter the Youtube Url:

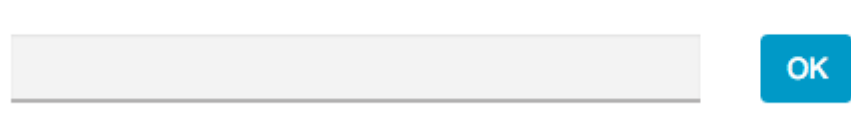

Enter your research or your YouTube URL in the field. Here I enter "Freeride in Sweden" and then click on OK. This appears:

#### **Podcast:**

Thus, to include a video, you have to write the URL address of your video in "Video URL".

Once you have written the URL address of your video, you can write a little description of it and add a loading picture. To add a loading Loading picture picture, click on You obtain this:

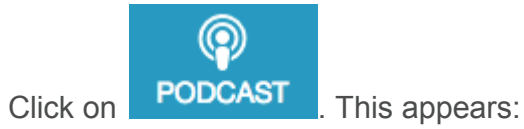

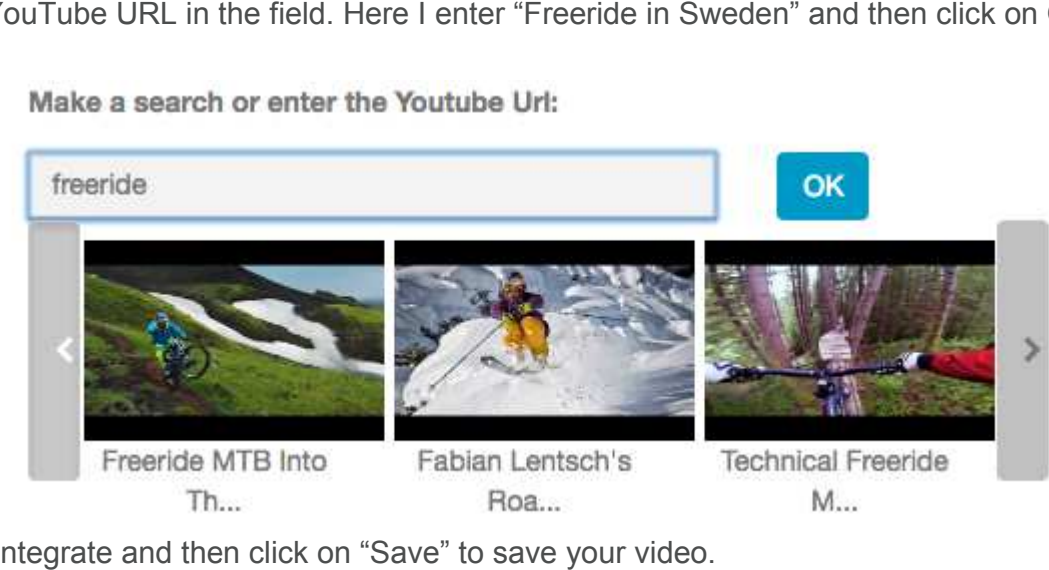

Select the video you want to integrate and then click on "Save" to save your video.

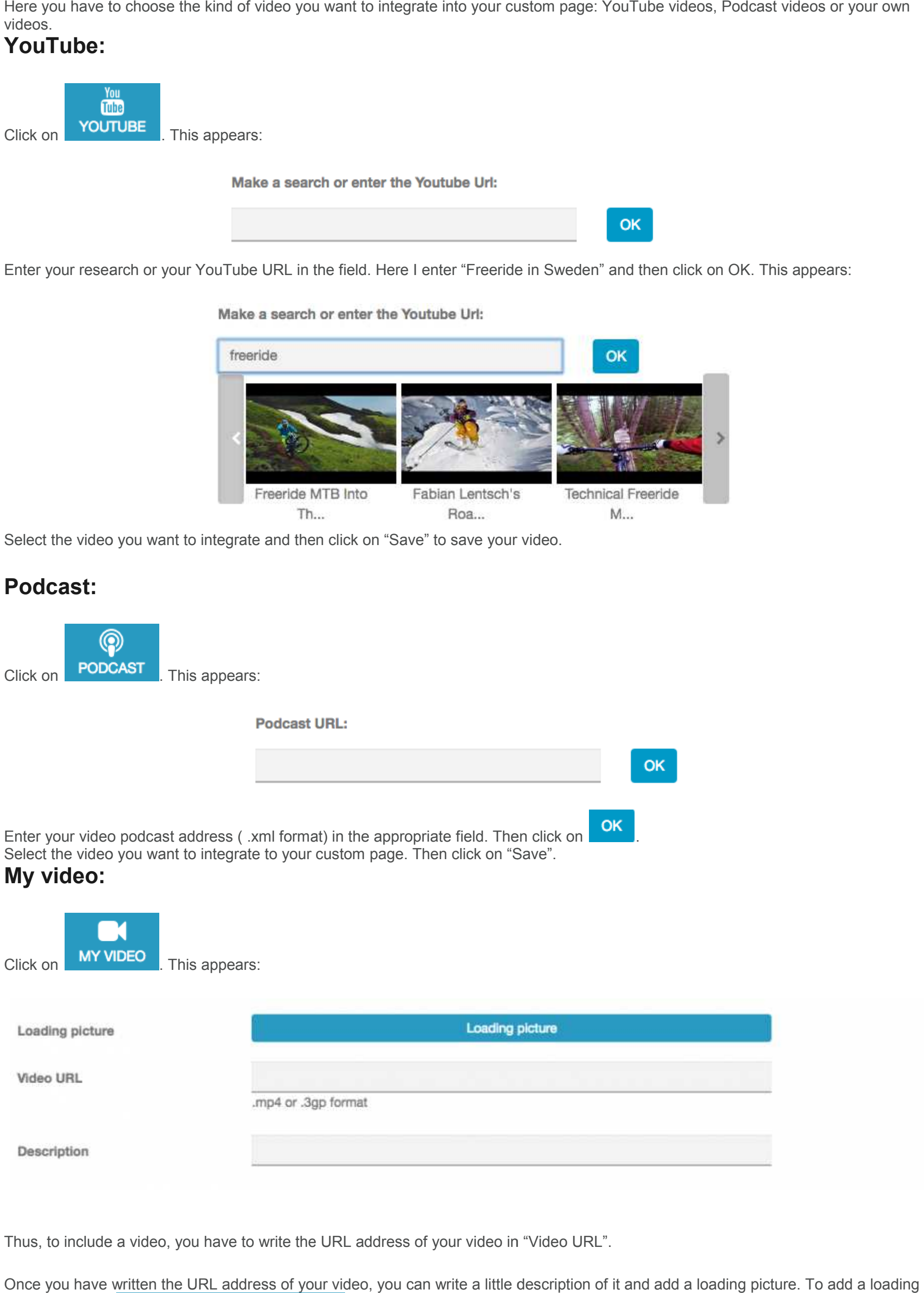

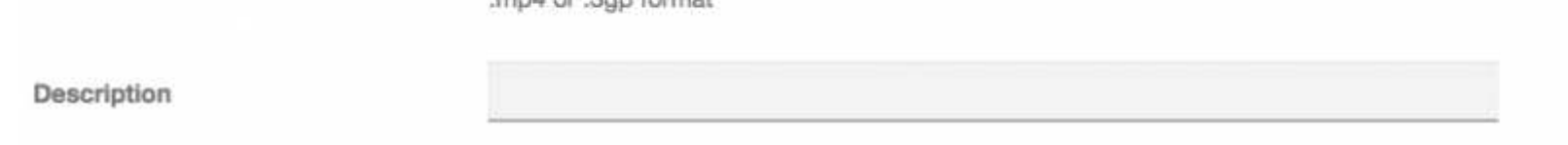

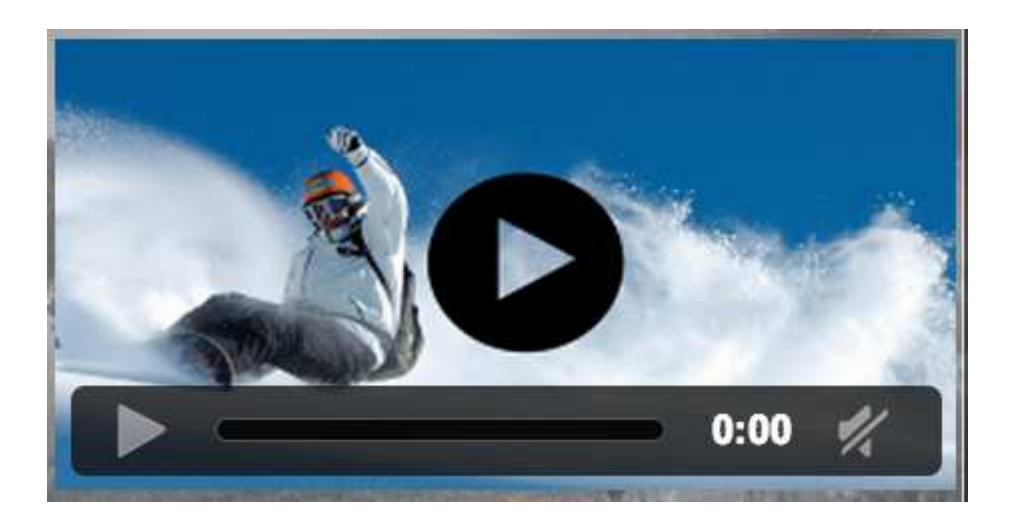

# 4. Address section

Thanks to this section you can add a button to locate any place from the user device.

## 5. Buttons section

You can add a button to make a call, or a button to open a website.

# 6. Attachment

Thanks to this section you can add files to this page (e.g: PDF files, etc...)

## 7. Slider

You can create a slider by adding several pictures.

# 8. Cover

Thanks to this section you can add cover to this page.